# Top Way to Rotate YouTube Video with Ease

This simple tutorial presents a proven solution to rotate YouTube video with easy steps. For more solutions, please go the page: <https://www.joyoshare.com/video-editing/rotate-youtube-video.html>

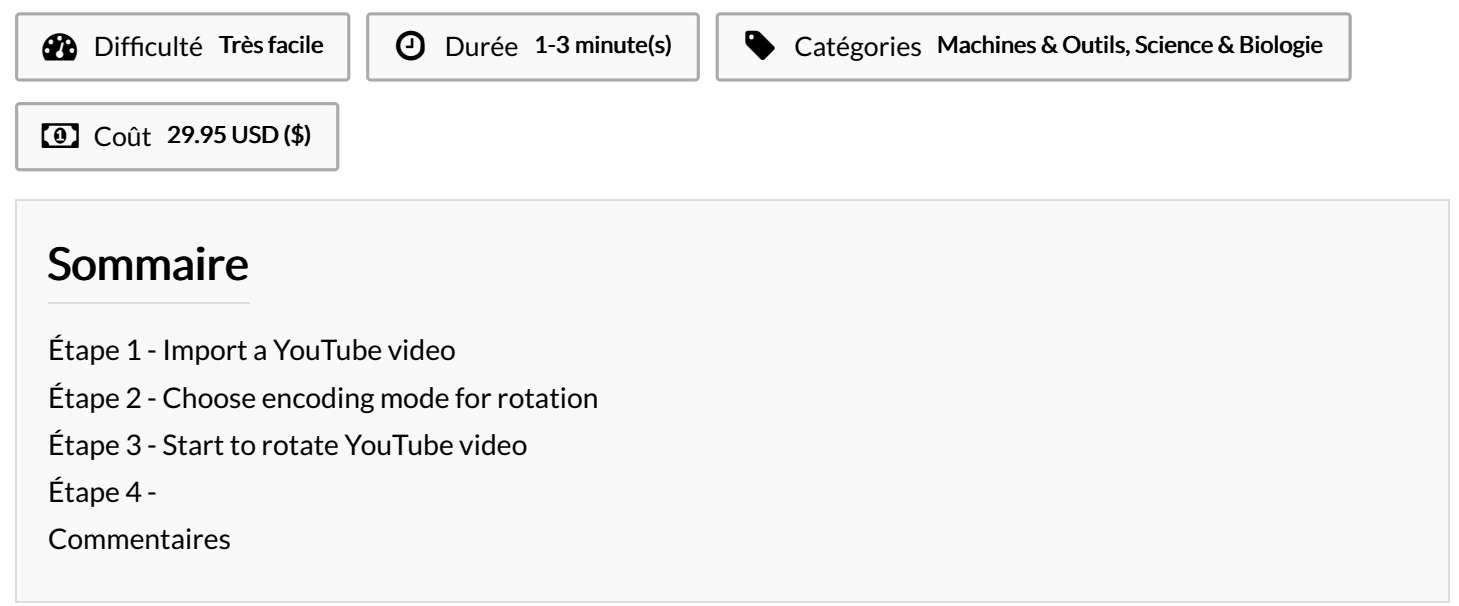

Matériaux Outils

#### <span id="page-0-0"></span>Étape 1 - Import a YouTube video

Get Joyoshare Video [Cutter](https://www.joyoshare.com/video-cutter-win/) for PC from the official download page. Simply run it and import your YouTube video. You are able to add with "Open" button or instantly drag and drop to the program.

### <span id="page-0-1"></span>Étape 2 - Choose encoding mode for rotation

This program will automatically play the loaded YouTube video with its built-in media player. After that, you ought to go for "Format" to access the format setting window and then go for the "Encoding mode" > "Web Video" to select "YouTube" as the output format. Or, depending on your requirements, set any other export format. You are besides allowed to change resolution, codec, bit rate and more from its upper-right corner.

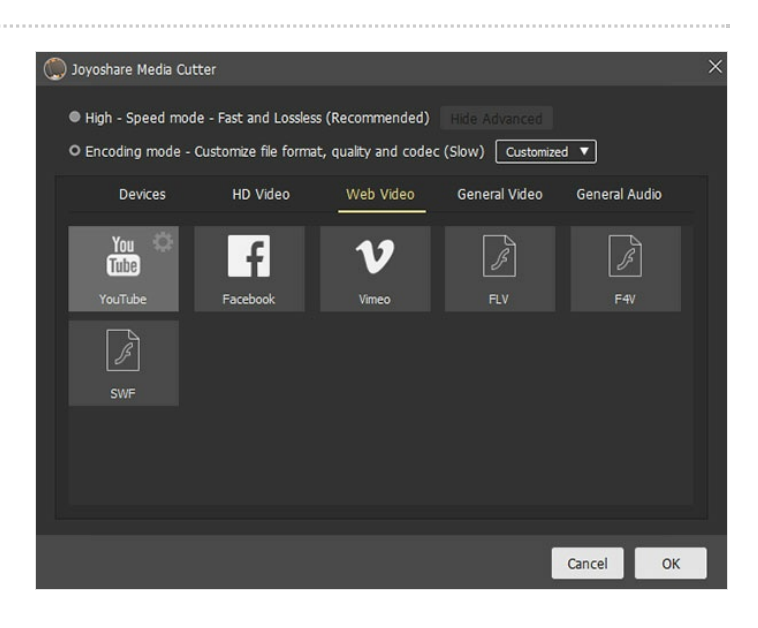

### <span id="page-1-0"></span>Étape 3 - Start to rotate YouTube video

When you are taken to the main interface, you should continue with the "Edit" option. Next, in the pop-up window, you can find "Adjust" tab, under which the "Rotation" section is available. Now it's time to rotate the added YouTube video left or right to 90, 180, 270 or 360 degrees as you like. Confirm the operation and click on the "Start" button in the main interface to save it on a preset location.

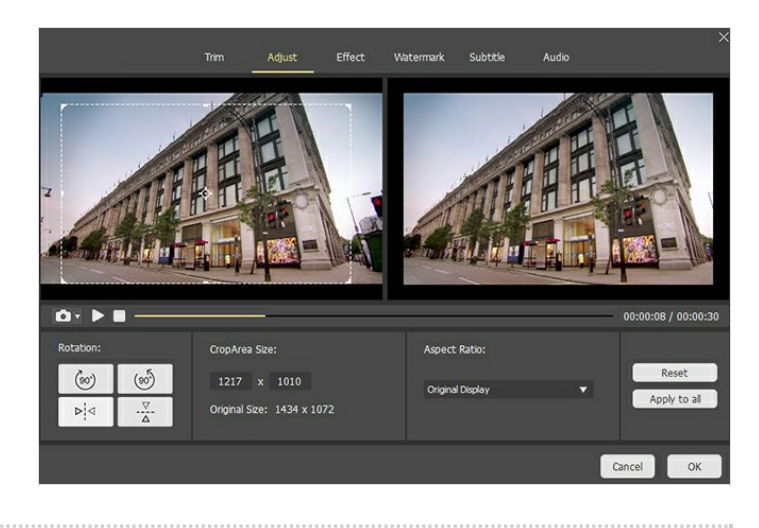

## <span id="page-1-1"></span>Étape 4 -